# **BEYAMAHA Yamaha USB Audio Driver amaha USB Audio Driver Owner's Manual**

# **ATTENTION**

# **SOFTWARE LICENSE AGREEMENT**

PLEASE READ THIS SOFTWARE LICENSE AGREEMENT ("AGREEMENT") CAREFULLY BEFORE USING THIS SOFTWARE. YOU ARE ONLY PERMITTED TO USE THIS SOFTWARE PURSUANT TO THE TERMS AND CONDITIONS OF THIS AGREEMENT. THIS AGREEMENT IS BETWEEN YOU (AS AN INDIVIDUAL OR LEGAL ENTITY) AND YAMAHA CORPORATION ("YAMAHA").

BY DOWNLOADING, INSTALLING, COPYING, OR OTHERWISE USING THIS SOFTWARE YOU ARE AGREEING TO BE BOUND BY THE TERMS OF THIS LICENSE. IF YOU DO NOT AGREE WITH THE TERMS, DO NOT DOWNLOAD, INSTALL, COPY, OR OTHERWISE USE THIS SOFTWARE. IF YOU HAVE DOWNLOADED OR INSTALLED THE SOFTWARE AND DO NOT AGREE TO THE TERMS, PROMPTLY DELETE THE SOFTWARE.

#### **1. GRANT OF LICENSE AND COPYRIGHT**

Yamaha hereby grants you the right to use the software program(s) and data ("SOFTWARE") accompanying this Agreement. The term SOFTWARE shall encompass any updates to the accompanying software and data. The SOFTWARE is owned by Yamaha and/or Yamaha's licensor(s), and is protected by relevant copyright laws and all applicable treaty provisions. While you are entitled to claim ownership of the data created with the use of SOFTWARE, the SOFTWARE will continue to be protected under relevant copyrights.

- **You may** use the SOFTWARE on your computer(s).
- **You may** make one or reasonable copies of the SOFTWARE in machine-readable form for backup purposes only, if the SOFTWARE is on media where such backup copy is permitted. On the backup copy, you must reproduce Yamaha's copyright notice and any other proprietary legends that were on the original copy of the SOFTWARE.
- **You may** permanently transfer to a third party all your rights in the SOFTWARE, provided that you do not retain any copies and the recipient reads and agrees to the terms of this Agreement.

#### **2. RESTRICTIONS**

- **You may not** engage in reverse engineering, disassembly, decompilation or otherwise deriving a source code form of the SOFTWARE by any method whatsoever.
- **You may not** reproduce, modify, change, rent, lease, or distribute the SOFTWARE in whole or in part, or create derivative works of the **SOFTWARE**
- **You may not** electronically transmit the SOFTWARE from one computer to another or share the SOFTWARE in a network with other computers.
- **You may not** use the SOFTWARE to distribute illegal data or data that violates public policy.
- **You may not** initiate services based on the use of the SOFTWARE without permission by Yamaha Corporation.

Copyrighted data, including but not limited to MIDI data for songs, obtained by means of the SOFTWARE, are subject to the following restrictions which you must observe.

- Data received by means of the SOFTWARE may not be used for any commercial purposes without permission of the copyright owner.
- Data received by means of the SOFTWARE may not be duplicated, transferred, or distributed, or played back or performed for listeners in public without permission of the copyright owner.
- The encryption of data received by means of the SOFTWARE may not be removed nor may the electronic watermark be modified without permission of the copyright owner.

#### **3. TERMINATION**

This Agreement becomes effective on the day that you receive the SOFTWARE and remains effective until terminated. If any copyright law or provisions of this Agreement is violated, the Agreement shall terminate automatically and immediately without notice from Yamaha. Upon such termination, you must immediately destroy the licensed SOFTWARE, any accompanying written documents and all copies thereof.

#### **4. DISCLAIMER OF WARRANTY ON SOFTWARE**

You expressly acknowledge and agree that use of the SOFTWARE is at your sole risk. The SOFTWARE and related documentation are provided "AS IS" and without warranty of any kind. NOTWITHSTANDING ANY OTHER PROVISION OF THIS AGREEMENT, YAMAHA EXPRESSLY DISCLAIMS ALL WARRANTIES AS TO THE SOFTWARE, EXPRESS, AND IMPLIED, INCLUDING BUT NOT LIMITED TO THE IMPLIED WARRANTIES OF MERCHANTABILITY, FITNESS FOR A PARTICULAR PURPOSE AND NON-INFRINGEMENT OF THIRD PARTY RIGHTS. SPECIFICALLY, BUT WITHOUT LIMITING THE FOREGOING, YAMAHA DOES NOT WARRANT THAT THE SOFTWARE WILL MEET YOUR REQUIREMENTS, THAT THE OPERATION OF THE SOFTWARE WILL BE UNINTERRUPTED OR ERROR-FREE, OR THAT DEFECTS IN THE SOFTWARE WILL BE CORRECTED.

#### **5. LIMITATION OF LIABILITY**

YAMAHA'S ENTIRE OBLIGATION HEREUNDER SHALL BE TO PERMIT USE OF THE SOFTWARE UNDER THE TERMS HEREOF. IN NO EVENT SHALL YAMAHA BE LIABLE TO YOU OR ANY OTHER PERSON FOR ANY DAMAGES, INCLUDING, WITHOUT LIMITATION, ANY DIRECT, INDIRECT, INCIDENTAL OR CONSEQUENTIAL DAMAGES, EXPENSES, LOST PROFITS, LOST DATA OR OTHER DAMAGES ARISING OUT OF THE USE, MISUSE OR INABILITY TO USE THE SOFTWARE, EVEN IF YAMAHA OR AN AUTHORIZED DEALER HAS BEEN ADVISED OF THE POSSIBILITY OF SUCH DAMAGES. In no event shall Yamaha's total liability to you for all damages, losses and causes of action (whether in contract, tort or otherwise) exceed the amount paid for the SOFTWARE.

#### **6. THIRD PARTY SOFTWARE**

Third party software and data ("THIRD PARTY SOFTWARE") may be attached to the SOFTWARE. If, in the written materials or the electronic data accompanying the Software, Yamaha identifies any software and data as THIRD PARTY SOFTWARE, you acknowledge and agree that you must abide by the provisions of any Agreement provided with the THIRD PARTY SOFTWARE and that the party providing the THIRD PARTY SOFTWARE is responsible for any warranty or liability related to or arising from the THIRD PARTY SOFTWARE. Yamaha is not responsible in any way for the THIRD PARTY SOFTWARE or your use thereof.

- Yamaha provides no express warranties as to the THIRD PARTY SOFTWARE. IN ADDITION, YAMAHA EXPRESSLY DISCLAIMS ALL IMPLIED WARRANTIES, INCLUDING BUT NOT LIMITED TO THE IMPLIED WARRANTIES OF MERCHANTABILITY AND FITNESS FOR A PARTICULAR PURPOSE, as to the THIRD PARTY SOFTWARE.
- Yamaha shall not provide you with any service or maintenance as to the THIRD PARTY SOFTWARE.
- Yamaha is not liable to you or any other person for any damages, including, without limitation, any direct, indirect, incidental or consequential damages, expenses, lost profits, lost data or other damages arising out of the use, misuse or inability to use the THIRD PARTY SOFTWARE.

#### **7. GENERAL**

This Agreement shall be interpreted according to and governed by Japanese law without reference to principles of conflict of laws. Any dispute or procedure shall be heard before the Tokyo District Court in Japan. If for any reason a court of competent jurisdiction finds any portion of this Agreement to be unenforceable, the remainder of this Agreement shall continue in full force and effect.

#### **8. COMPLETE AGREEMENT**

This Agreement constitutes the entire agreement between the parties with respect to use of the SOFTWARE and any accompanying written materials and supersedes all prior or contemporaneous understandings or agreements, written or oral, regarding the subject matter of this Agreement. No amendment or revision of this Agreement will be binding unless in writing and signed by a fully authorized representative of Yamaha.

# **Special Notices**

- The software and this manual are the exclusive copyrights of Yamaha Corporation.
- Use of the software and this manual is governed by the license agreement which the purchaser fully agrees to upon breaking the seal of the software packaging. (Please read carefully the Software Licensing Agreement at the end of this manual before installing the application.)
- Copying of the software or reproduction of this manual in whole or in part by any means is expressly forbidden without the written consent of the manufacturer.
- Yamaha makes no representations or warranties with regard to the use of the software and documentation and cannot be held responsible for the results of the use of this manual and the software.
- Future upgrades of application and system software and any changes in specifications and functions will be announced separately.
- The screen displays as illustrated in this manual are for instructional purposes, and may appear somewhat different from the screens which appear on your computer.
- Windows is a registered trademark of Microsoft® Corporation in the United States and other countries.
- Steinberg and Cubase are the registered trademarks of Steinberg Media Technologies GmbH.
- The company names and product names in this manual are the trademarks or registered trademarks of their respective companies.

# **Yamaha USB Audio Driver**

Yamaha USB Audio Driver is designed for transfer of audio data between a Yamaha hardware product and a computer. This driver can be used with ASIO-compatible DAW applications such as Cubase AI 4 and multimedia applications such as Windows Media Player.

In comparison to standard Windows audio drivers, this driver provides far greater reduction in delay time (latency) in playing the audio signals, making recording and mixing more seamless and efficient. This driver supports two channels of audio, at 44.1/48 kHz and 16-bit resolution for both input and output.

## **Precautions when using the [USB TO HOST] terminal**

When connecting the computer to the [USB TO HOST] terminal, make sure to observe the following points. Failing to do so risks freezing the computer and corrupting or losing the data. If the computer or the instrument freezes, restart the application software or the computer OS, or turn the power to the instrument off then on again.

# *CAUTION*

- **• Use an AB type USB cable of less than about 3 meters.**
- **• Before connecting the computer to the [USB TO HOST] terminal, exit from any power-saving mode of the computer (such as suspended, sleep, standby).**
- **• Before turning on the power to the instrument, connect the computer to the [USB TO HOST] terminal.**
- **Execute the following before turning the power to the instrument on/off or plugging/unplugging the USB cable to/from the [USB TO HOST] terminal.**
	- Quit any open application software on the computer.
	- Make sure that data is not being transmitted from the instrument. (Data is transmitted only by playing notes on the keyboard or playing back a song.)
- **• While the computer is connected to the instrument, you should wait for six seconds or more between these operations: (1) when turning the power of the instrument off then on again, or (2) when alternately connecting/disconnecting the USB cable.**

# **Minimum System Requirements**

### **Windows Vista**

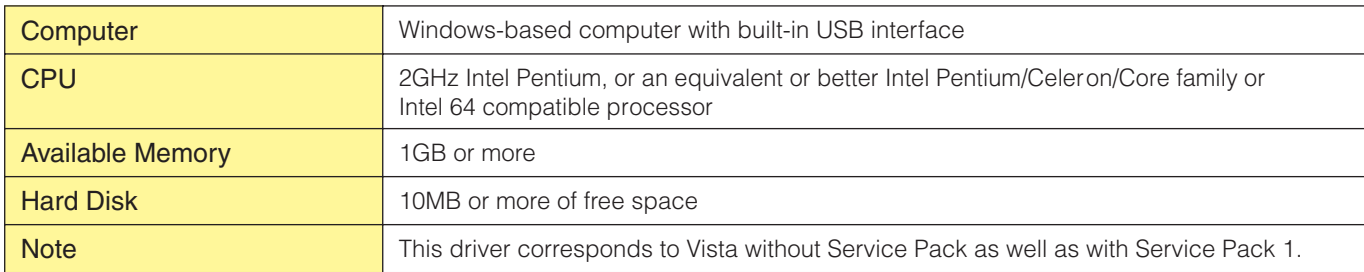

### **Windows XP Professional / XP Home Edition**

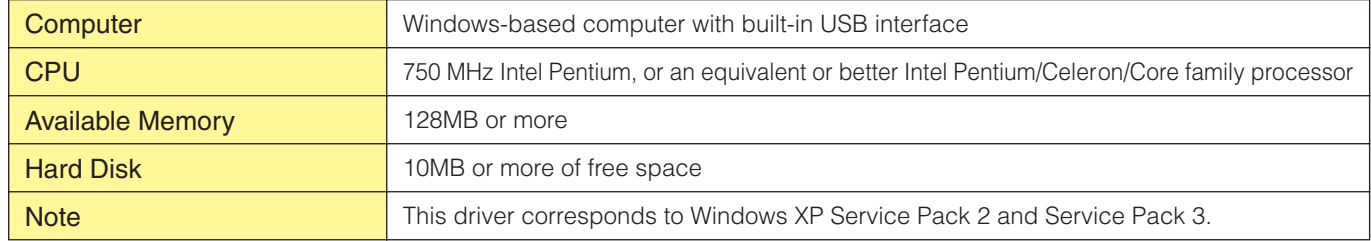

**DINCTE** Keep in mind that since the software is often updated, the system requirements and corresponding devices are subject to change. You can check the latest version information of each software, its system requirements and supported devices at the following website.

<http://www.yamahasynth.com/>

The system requirements may differ slightly depending on the particular computer.

# **Installing the Driver**

This section shows you how to install Yamaha USB Audio Driver.

### **1 Disconnect all USB devices (except for mouse and keyboard) from the computer.**

## **2 Start the computer and use an "Administrator" account to log on to Windows.**

Close all applications and windows that are open.

**DINDIE For Windows XP, go to [Start]**  $\rightarrow$  ( [Settings]  $\rightarrow$  [Control Panel]  $\rightarrow$  ([Performance and Maintenance]  $\rightarrow$  [System]  $\rightarrow$ [Hardware] → [Driver Signing] → [Driver Signing Options], and select the radio button to the left of "Ignore - Install the software anyway and don't ask for my approval" and click [OK]. After completing the installation, make sure to restore the original setting if necessary.

### **3 Connect the device compatible with Yamaha USB Audio Driver directly (without using a USB hub) to the computer.**

**DINDTE The first time you connect to the computer's USB terminal, or change the connection to a different USB terminal, a** driver installation display may appear. If this occurs, wait until the installation is complete before proceeding.

#### **4 Make sure that the standard driver of the operating system is available.**

#### **For Windows Vista:**

From the [Start] menu, select [Control panel]  $\rightarrow$  ([hardware and sound]  $\rightarrow$ ) [Device Manager], to open the "Device manager" dialog. If "USB Audio CODEC" is normally displayed as [Sound, Video, and Game Controller], the operating system's standard driver is installed. The "User Account Control" screen may appear. Click [Continue].

#### **For Windows XP:**

From the [Start] menu, select ([Setting]  $\rightarrow$  [Control Panel]  $\rightarrow$  ([Performance and Maintenance]  $\rightarrow$  ) [System], to open the "System property" dialog. Click the [Hardware] tab and then the [Device Manager] button to open the "Device manager". If "USB audio device" is normally displayed in "Sound, Video, and Game Controller", the operating system's standard driver is installed.

### **5 Double click the "Setup.exe" icon to start the installer.**

### **6 Follow the instructions on screen.**

**DINIFM** If a message saying "The software you are installing has not passed Windows Logo testing" (Windows XP), "User account Control" or "Windows Security" (for Windows Vista) is displayed, click [Continue], [Allow] or [Install].

# **Selecting the Driver**

This section shows you how to select the driver, using Cubase AI 4 and a multimedia application such as Windows Media Player as examples.

**DINCTE** Connect the device to the computer before you select the driver.

## **When using DAW software such as Cubase AI 4**

Within Cubase AI 4, select [Device Setup] from the [Devices] menu to open the Device Setup window. Select [VST Audio System] in the [Devices] field on the left side of the window. Select [Yamaha USB ASIO] in the [ASIO Driver] field on the right side of the window.

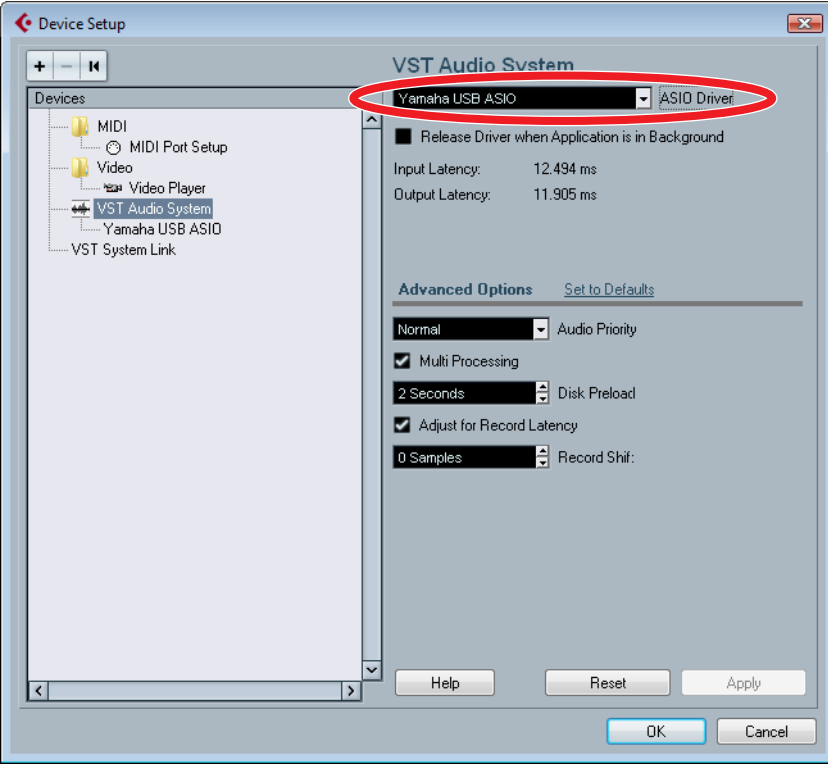

## $\blacksquare$  **Latency setting**

If you wish to adjust the latency, change the settings on the control panel of the driver. If you are using Cubase AI 4, select [Yamaha USB ASIO] in the [Devices] field, and then click [Control Panel] in the Device Setup window shown above to open the Yamaha USB ASIO Setup window.

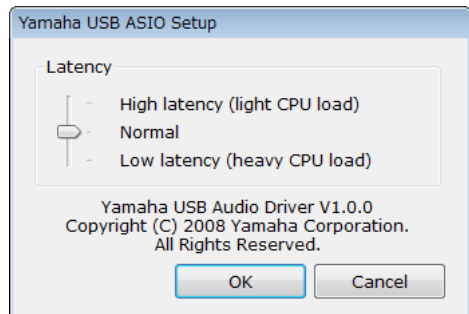

Adjust the latency by dragging the slider. Moving the slider to the Low latency setting reduces the latency (sound delay). If the sound is intermittent or noise is audible, set the latency to High latency.

# **When using Multi Media Applications**

Follow the instructions below when using multimedia applications such as Windows Media Player, iTunes and others.

**DICOLE** Connect the device to the computer before you select the driver.

## **For Windows Vista**

**1 From the [Start] menu, select ([Hardware and Sound]**→**) [Sound]** The "Sound" dialog appears.

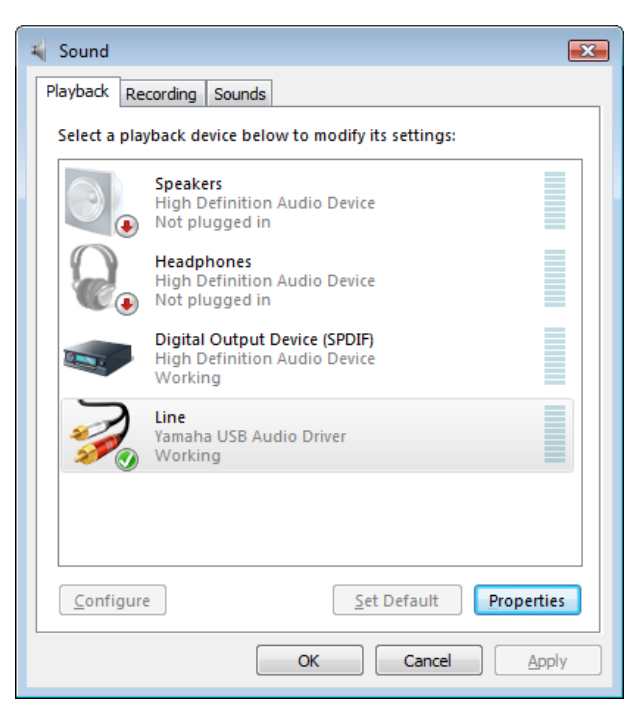

Click the [Playback] tab  $\rightarrow$  [Line] (Yamaha USB Audio Driver) icon  $\rightarrow$  [Set Default] button.

**DIMMTE** A green checkmark icon appears on the selected icon.

**2 Likewise, click the [Recording] tab** → **[Line] (Yamaha USB Audio Driver) icon** → **[Set Default] button**

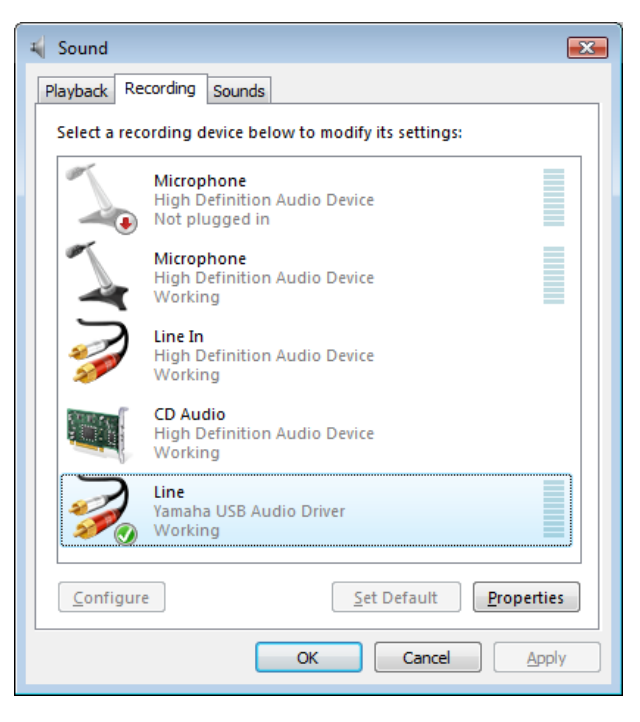

**3 After completing the setup, click [OK] to close the dialog**

## **For Windows XP**

**1 From the [Start] menu, select ([Sounds, Speech, and Audio Devices]** →**) [Sounds and Audio Devices]** → **[Sound]**

The "Sounds and Audio Devices Properties" dialog appears.

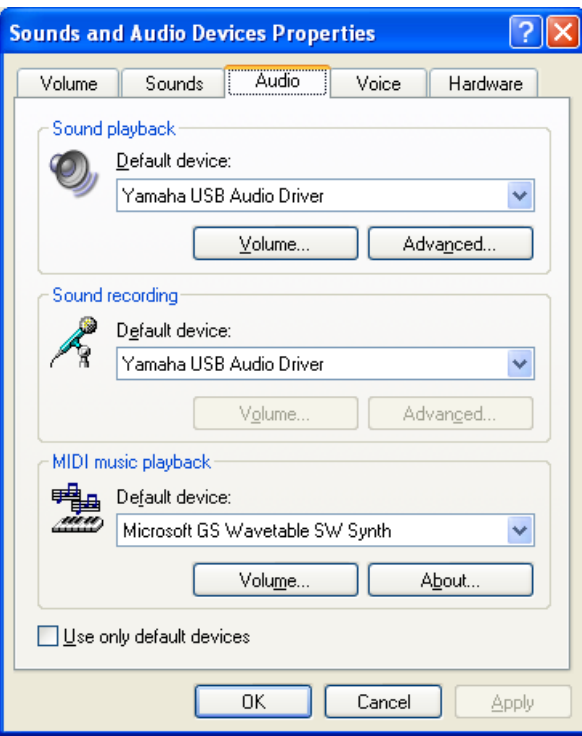

Click the [Audio] tab, and select [Yamaha USB Audio Driver] as the Default device both in the "Sound playback" field and the "Sound recording" field.

**2 After completing the setup, click [OK] to close the dialog.**

# **Uninstalling the Driver**

### **For Windows Vista**

- **1 Disconnect all USB devices (except for mouse and keyboard) from the computer.**
- **2 Start the computer and log on to the Administrator account.** Exit from any open applications and close all open windows.
- **3 From the [Start] menu, select the [Control Panel]** → **[Programs and Features] or [Uninstall a program] to display the "Uninstall or change a program" window.**
- **4 Select "Yamaha USB Audio Driver" from the list.**

### **5 Click [Uninstall].**

If the "User Account Control" window appears, click [Allow] or [Continue]. A dialog box appears. Follow the instructions to remove the software.

### $\blacksquare$  **For Windows XP**

- **1 Disconnect all USB devices from the computer except for the mouse and keyboard.**
- **2 Start the computer and log on to the Administrator account.** Exit from any open applications and close all open windows.
- **3 From the [Start] menu, select ([Settings]** →**) [Control Panel]** → **[Add or Remove Programs] to display the Add or Remove Programs panel.**
- **4 Click "Change or Remove Programs" located in the upper left, then select "Yamaha USB Audio Driver" from the list in the right pane.**

### **5 Click [Remove].**

A dialog box appears. Follow the instructions to remove the software.

# **Troubleshooting**

# **Driver cannot be installed**

- **• Is the device properly connected to a computer?** Disconnect the cable, then connect it to the same terminal again.
- **• Make sure the device is powered on.** If not, power-on the device.
- **• Is "Please wait \*\*\*" shown?** It may take a few minutes until the next dialog appears.

# **Driver cannot be selected**

- **• Is the device properly connected to a computer?** Disconnect the cable, then connect it to the same terminal again.
- **• Make sure the device is powered on.** If not, power-on the device.
- **• Is the device of this driver being used by any other applications?** Be sure to quit all applications you are not using.

## **No sound**

**• Is the driver correctly set?**

Confirm the driver setting. When using a multimedia application, refer to pages 6-7. When using the Cubase series, select [Device] menu → [VST connection], and confirm that the audio device for the input and the output is Yamaha USB ASIO. When using any other DAW software, check the driver setting in the appropriate menu.

- **• Is the device of this driver being used by any other applications?** Be sure to quit all applications you are not using.
- **• Is the device properly connected to a computer?** Disconnect the cable, then connect it to the same terminal again.
- **• Make sure the device is powered on.** If not, power-on the device.
- **• Is the volume setting appropriate?**

Set the volume appropriately for the device and the application.

**• Is the sampling frequency appropriately set? (For Windows Vista)**

Match the sampling frequency of the DAW software with that specified on OS for the multimedia application etc. To change the sampling frequency of the DAW software, refer to the manual of the DAW software. To change the sampling frequency of a multimedia application, perform the following steps: From the [Start] menu, select [Control Panel]  $\rightarrow$ ([Hardware and Sound] →) [Sound] to display the "Sound" dialog. Click [Yamaha USB Audio Driver] → [Properties] to display the [Line Properties] dialog. Change the sampling frequency in the [Detail] tab.

## **The sound is intermittent or noise is audible**

- **• Is the Latency setting appropriate? (For ASIO)** Set the slider to the High latency position in the "Yamaha USB ASIO Setup" dialog.
- **• Is the device of this driver being used by any other applications?** Be sure to quit all applications you are not using.
- **• Is a power-saving function on?** Make sure that all power-saving functions are turned off.
- **• Could an excessive load be applied to the driver? (For ASIO)** Reset the driver. In Cubase AI 4, select [Devices]  $\rightarrow$  [Device Setting]  $\rightarrow$  [VST Audio System], and then click the [Reset] button.
- **• Could you be using a USB hub?** Connect the device directly to the USB terminal of the computer, without using the USB hub.